# **Internet**

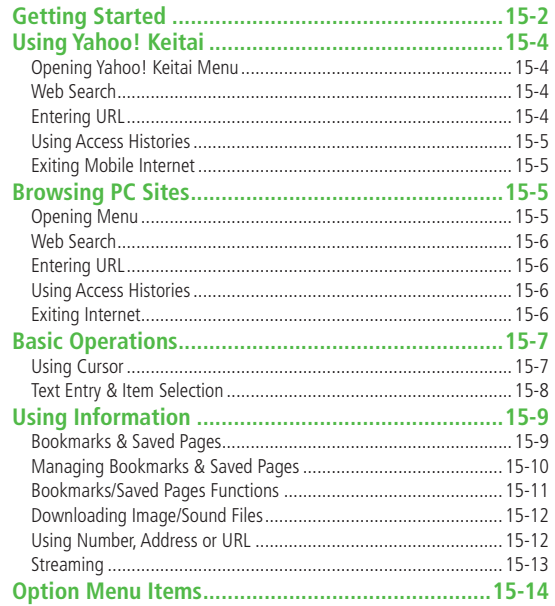

## Getting Started

**Access Yahoo! Keitai Mobile Internet and PC sites.**

**"Yahoo! Keitai" is both a SoftBank Mobile Internet service and the SoftBank Mobile Internet portal.**

**View PC Internet websites via PC Site Browser and Direct Browser.**

## Internet

## Yahoo! Keitai

- View Mobile Internet Websites (19P.15-4)
- Download image/sound files, etc. (<del>1</del> P.15-12)
- Movies/Music Streaming (CPP.15-13)
- Register S! Quick News  $(\sqrt{27}P.8-5)$

## PC Site Browser/Direct Browser

- $\bullet$  View PC Sites ( $\mathcal{F}$ P.15-5)
- $\bullet$  Download still images ( $\mathcal{F}$ P.15-12)
- **•** Separate subscription is required for Network access.
- For more information, visit SOFTBANK MOBILE Corp.Website (http://www.softbank.jp).

### **Connecting Via Wi-Fi**

Once connection setup is complete, handset automatically connects to that Wi-Fi network when within range.

- $\bullet$  Wi-Fi:  $\curvearrowright$  P 11-11
- Switch to 3G from Wi-Fi: <del></del> P.15-14

#### **Note**

Video Calls cannot be received while connecting to the Network.

## **Cache Memory**

**Tip**

#### **Retrieved information is temporarily saved in Cache Memory.**

#### **When full, oldest is deleted first.**

- Previously viewed pages may load from Cache Memory. To view the latest, update information (子P.15-14).
- Cached items with expiry dates are deleted upon expiry.
- Information remains even after handset is disconnected from the Network or handset power is turned off.

Settings ●Clear Cache ●Delete Cookies (【字P18-23) ●Initialize Browser (<del>1</del> P.18-24)

### **SSL/TLS**

**SSL (Secure Sockets Layer) and TLS (Transport Layer Security) are encryption protocols for secure Internet transmissions of important/sensitive information such as credit card numbers.**

Server certificates are saved on handset (<del>C</del><sub>P</sub>P.18-24).

#### **Notes**

When a security notice appears, subscribers must decide for themselves whether or not to open the page. SOFTBANK MOBILE Corp., VeriSign Japan K.K., Cybertrust Japan Co., Ltd., Entrust Japan Co.,Ltd., GlobalSign K.K., RSA Security Inc. and SECOM Trust Systems Co., Ltd. cannot be held liable for any damages associated with the use of SSL and TLS.

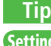

Settings ●Security Settings (ZP.18-24)

# Using Yahoo! Keitai

## **Opening Yahoo! Keitai Menu**

**Select Yahoo! Keitai Menu items to access websites.**

#### **Main Menu > Yahoo!**

**1 Open Top Menu Yahoo! Keitai**

## **Open Menu List Menu List**

- **2** Select <sup>a</sup> menu item
	- Repeat Step 2 as required.
	- Basic Operations:

## **Note**

**15**

Internet

- $\bullet$  Shortcut: In Standby,  $\boxed{\mathbf{Y}}$
- Alternatively, press  $\boxed{\infty}$  or  $\boxed{\infty}$  in Yahoo! Keitai/PC Site Browser/Direct Browser top menu to switch browser menus.

## **Web Search**

**Enter text directly to search.**

**Main Menu** 4 **Yahoo!** 4 **Web Search**

Enter text  $\rightarrow \boxed{\mathbf{\Sigma}}$  [OK]

## **Entering URL**

**Enter URLs (addresses beginning with "http://" or "https://") directly to access websites, or open previously viewed pages using URL histories.**

Up to 20 URL histories are stored.

**Main Menu** 4 **Yahoo!** 4 **Enter URL**

**1 Enter URL Directly** Direct Entry → Enter URL

> **Use URL History URL History List →** Select a URL

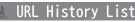

図像http://www.ghijklmno Behttp://www.abcdef.xx

> **URL History List Window**

■ **Delete URL Histories**

 $>$  In Step1, URL History List  $\rightarrow$  (Highlight a URL  $\rightarrow$ )  $\boxed{\mathbf{x}}$ ] [Menu]  $\rightarrow$ **Delete** or**Delete All** 7**YES**

## **Using Access Histories**

### **Open previously viewed pages using access histories.**

 Up to 100 access histories are stored. (The number of savable histories varies depending on data amount.)

#### **Main Menu** 4 **Yahoo!** 4 **History**

**Select a history** 

History 1 【 Yahoo!道路交通情報 図●Yahoo!路線情報 図 @スポーツナビ 野球 ■■熱球|パ・リーグ動画 **同●Yahoo!天気 ■●Yahoo!ファイナンス** Z & Yahoo!ニュース(NEWS) **History Window**

### ■ **Delete Access Histories**

 $>$  In Step 1, (highlight a history  $\rightarrow$ )  $\boxed{\mathbf{x}}$ **[Menu]**  $\rightarrow$  *Delete* or **Delete All → YES** (→ For **Delete All**, enter Phone Password)

■ **Show Access History URLs >** In Step 1, highlight a history →  $\boxed{\mathbf{Y}}$  [Menu] → *Display URL* 

## **Exiting Mobile Internet**

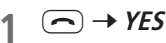

#### **Note**

Closing handset does not affect active browser.

# Browsing PC Sites

### **View PC websites using PC Site Browser or Direct Browser.**

- $\bullet$  When PC Site Browser is active,  $\Box$  appears.
- Some pages may not be viewable.
- Viewing PC websites via PC Site Browser may incur high charges.

## **Opening Menu**

#### **Main Menu** 4 **Yahoo!** 4 **PC Site Browser** or **Direct Browser**

## **1 Homepage**

For PC Site Browser, comfirmation appears. Select **NO**.

To show confirmation each time:**YES**

## **2** Select <sup>a</sup> menu item

Repeat Step 2 as required.

#### **Note**

Alternatively, press  $\boxed{\infty}$  or  $\boxed{\mathbf{x}}$  in Yahoo! Keitai/PC Site Browser/Direct Browser top menu to switch to browser menu.

#### **Tip**

Settings ●Show/Hide Warning Messages when Activating PC Site Browser or Switching to Yahoo! Keitai (ZP.18-23)

## **Web Search**

**Enter text directly to search.**

**Main Menu > Yahoo! > PC Site Browser or Direct Browser** 4 **Web Search**

**Enter text** 

## **Entering URL**

**Follow same operation accessed from Yahoo! Keitai.**

**Main Menu • Yahoo! • PC Site Browser or Direct Browser** 4 **Enter URL**

 Follow Step 1 of same operation accessed from Yahoo! Keitai  $(\mathbb{Z}$  P.15-4).

## **Using Access Histories**

**Follow same operation accessed from Yahoo! Keitai.**

**Main Menu > Yahoo! > PC Site Browser or Direct Browser** 4 **History**

 Follow Step 1 of same operation accessed from Yahoo! Keitai  $(\mathbb{Z}$ P.15-5).

## **Exiting Internet**

 $(\neg)$  + YES

**Note**

Closing handset does not affect active browser.

# Basic Operations

## **Using Cursor**

Operation descriptions are based on Portrait View.

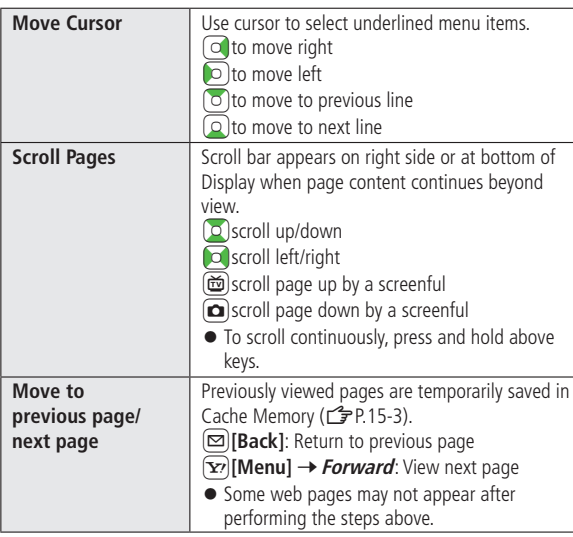

#### **When Authentication is Required**

Some pages require user authentication for access. If required, enter user ID or password.

**Tip**

Settings ●Font Size ●Scroll Unit ●Images On/Off ●Sound On/Off ●Delete User ID or Password Entered when Authentication is Required (ZP.18-23)

## **Text Entry & Item Selection**

**Enter text or select items to send information.**

**Example:**

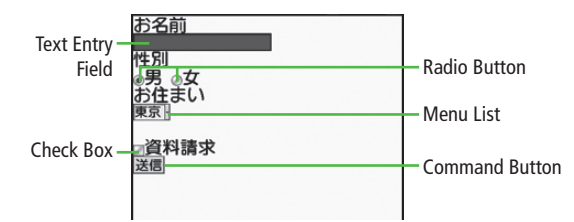

Actual web pages may differ in appearance.

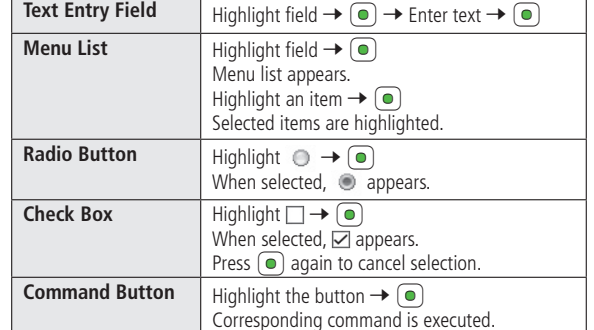

# Using Information

## **Bookmarks & Saved Pages**

#### **Bookmark websites or save page content to Saved Pages.**

● Some copy protected materials cannot be saved.

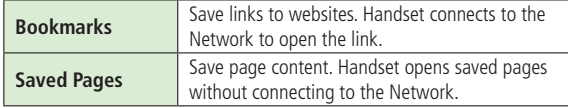

## **Saving Web Pages**

- Open a web page  $\rightarrow \infty$  [Menu]  $\rightarrow$ **Bookmarks** or **Saved Pages**  $\rightarrow$  **Add**
- Select title  $\rightarrow$  Edit title
- $OK \rightarrow OK$

■ **Save URLs to Bookmarks**

- **≥Main Menu ▶ Yahoo!** (▶ PC Site Browser or Direct Browser)
	- ▶ Bookmarks ▶  $\boxed{\mathbf{Y}}$  [Menu] ▶ Create New ▶ Bookmarks
	- **Enter a title or URL**  $\rightarrow$  **OK**

## **Viewing Bookmarks & Saved Pages**

**Main Menu** 4 **Yahoo! (**4 **PC Site Browser** or **Direct Browser)**

*Bookmarks* or **Saved Pages**  $\rightarrow$  Select an item

**Example: Yahoo! Keitai**

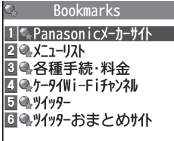

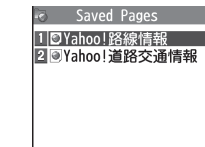

**Bookmarks List Window Saved Pages List Window**

## ■ **Open Bookmarks/Saved Pages in Web Page**

 $>$  Open a web page  $\rightarrow$   $\boxed{\mathbf{x}}$  [Menu]  $\rightarrow$  **Bookmarks** or **Saved Pages**  $\rightarrow$ **View List**

#### **Note**

 Create folders in Bookmarks/Saved Pages List to organize Bookmarks/ Saved Pages (ZP.15-10).

## **Tip**

●Send Bookmarks via Infrared (<del>【</del> P.11-3)

 $\bullet$  Send Bookmarks via IC Transmission ( $\uparrow$   $\neq$  P.11-5)

## **Managing Bookmarks & Saved Pages**

**Follow the steps below to open Bookmarks or Saved Pages list:**

**Main Menu** 4 **Yahoo! (**4 **PC Site Browser** or **Direct Browser)** 4 **Bookmarks** or **Saved Pages**

#### **Note**

 When a different USIM Card is inserted, Saved Pages do not appear or title name cannot be changed.

### **Creating New Bookmarks/Saved Pages Folders**

- $\bullet$  Folders cannot be created within existing folders.
- **1 Bookmarks**

S**[Menu]** 7**Create New** 7**Folders**

**Saved Pages**

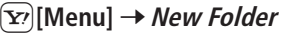

Enter title  $\rightarrow$  OK

## **Moving Bookmarks/Saved Pages to Folder**

**Highlight a bookmark/saved page**  $\rightarrow \infty$  **[Menu]**  $\rightarrow$  $Move to  $\rightarrow$  Move$ 

- **2** Select a folder → OK
	- **•** To return to Bookmarks/Saved Pages list: **Back** or  $\boxed{\text{true}}$
- **Move Bookmarks/Saved Pages back to List**
- $>$ After Step 1 above, **Root folder**  $\rightarrow$  OK

## **Rearranging Bookmarks/Saved Pages**

- Available only when Display Order ( $\mathbb{Z}$ P. 15-11) is set to **Saved/Used Order**.
- In Bookmarks/Saved Pages list window,  $[\mathbf{x}]$ [Menu]  $\rightarrow$ Move to  $\rightarrow$  **Sort**
- 2 Select new order  $\rightarrow$  OK

## **Bookmarks/Saved Pages Functions**

#### **In Bookmarks/Saved Pages list window, press**  $\boxed{\mathbf{x}}$  **[Menu] for following operations.**

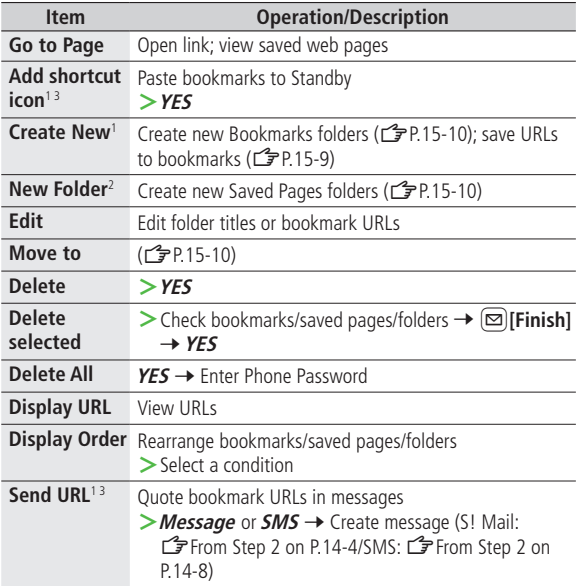

#### **Send to ExtrnlDvcs**<sup>13</sup> P.11-5) Send bookmarks via Infrared/IC transmission (CFP.11-3,

1 Bookmarks only

2 Saves Pages only

<sup>3</sup> Yahoo! Keitai/PC Site Browser only

## **Downloading Image/Sound Files**

#### **Save images, sounds, etc. to Data Folder or microSD Card.**

- For PC Site Browser, only still images can be saved.
- For Direct Browser, image/sound files cannot be saved.

Open a web page  $\rightarrow \infty$  [Menu]  $\rightarrow$  **Select File** 

**2** Select a file

File details appear.

## $3$  *Save*  $\rightarrow$  *YES*

Available menu items vary by saved content.

Save location is determined by Save Settings ( $\mathcal{F}$ P.18-23). However, save location may change depending on situations. Check confirmation when download is complete.

#### **Note**

- Do not remove/install microSD Card while saving files to it.
- $\bullet$  Do not turn handset power off while downloading or saving files. Files may be damaged.
- **Some copy protected files may not be saved.**
- Videos selected from web pages play while being downloaded.

## **Using Number, Address or URL**

#### **Use linked numbers, addresses or URLs to make calls, send messages, access websites, or save directly to Phone Book.**

For Direct Browser, phone numbers/mail addresses cannot be used.

Open a web page containing phone numbers, mail addresses or URLs

### **2 Phone Number**

Select a phone number  $\rightarrow$  Select an item (See below)

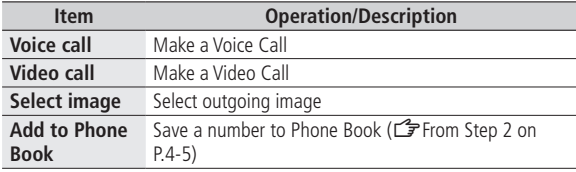

#### **E-mail Address**

Select an address  $\rightarrow$  Select an item (See below)

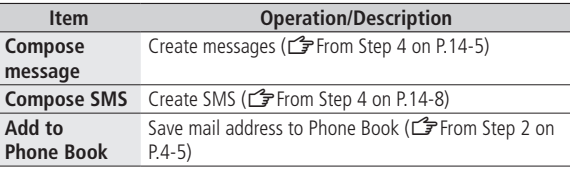

#### **URL**

Select URL Handset connects to the Network.

**15**

Internet

## **Streaming**

- Streaming is available from compatible Yahoo! Keitai sites only.
- Streamed media are not savable.

#### **Main Menu** 4 **Yahoo!** 4 **Yahoo! Keitai**

- **Open a web page → Select a file** Streaming starts.
- **2** Or  $\overline{\text{CylW}}$  to exit

### **Engaged Streaming Operations**

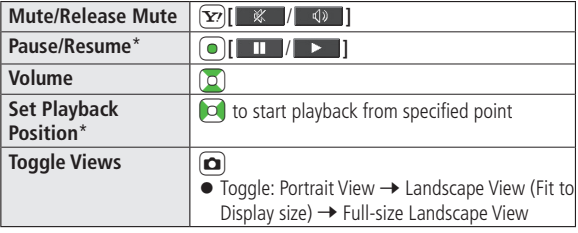

\* Unavailable during live streaming

#### **Note**

- **•** Streaming requires a continuous Network connection. Network remains connected even during a pause (Transmission fees apply).
- Paused streams may stop after one minute of inactivity.
- Pausing playback while streaming via Wi-Fi (handset closed) may end streaming after 10 seconds.
- Using Bluetooth® device for wireless audio output may deactivate Wi-Fi function.
- When roaming abroad, streaming may be unavailable or not be performed properly.

#### **Incoming Voice Calls while Streaming**

Incoming call pauses an active stream.

Video Calls cannot be received while streaming.

# Option Menu Items

**In Yahoo! Keitai, press**  $\boxed{\mathbf{x}}$  **[Menu] for these options:** 

Some functions may be unavailable depending on web pages.

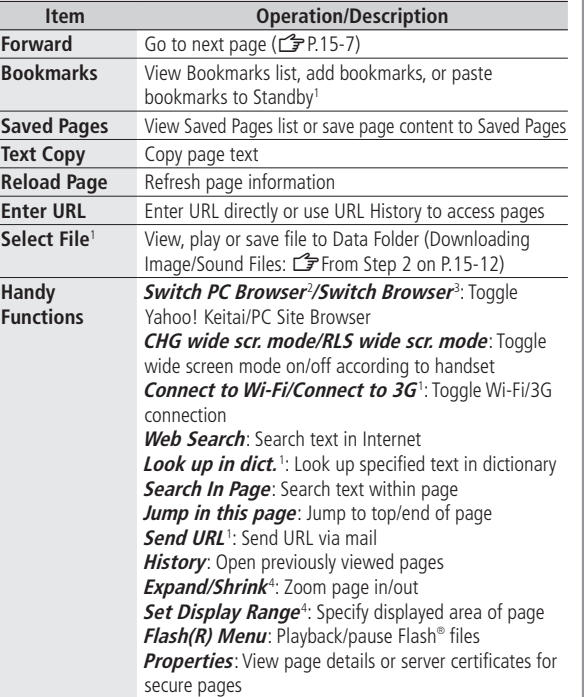

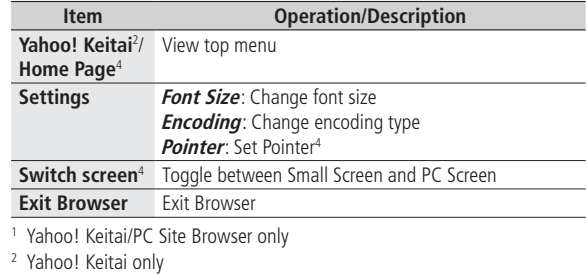

<sup>2</sup> Yahoo! Keitai only<br><sup>3</sup> PC Site Browser only

4 PC Site Browser/Direct Browser only